# 【参考資料】

# 電子申請・届出システム利用案内 (地球温暖化対策計画書制度関係)

地球温暖化対策計画書・実施状況書の提出は、原則、電子申請・届出システムを用 いて行います。

※ 電子申請では、県ウェブサイトから計画書等の様式をダウンロードし、記載した ものを添付します。

県ウェブサイト:http://www.pref.aichi.jp/soshiki/ondanka/0000004635.html

電子申請・届出システムによる提出方法は以下のとおりです。

## 1. あいち電子・届出システムのトップページへ(以下のアドレス)

https://www.shinsei.e-aichi.jp/toppage-aichi-t/top/municipalitySelection\_initDisplay.action

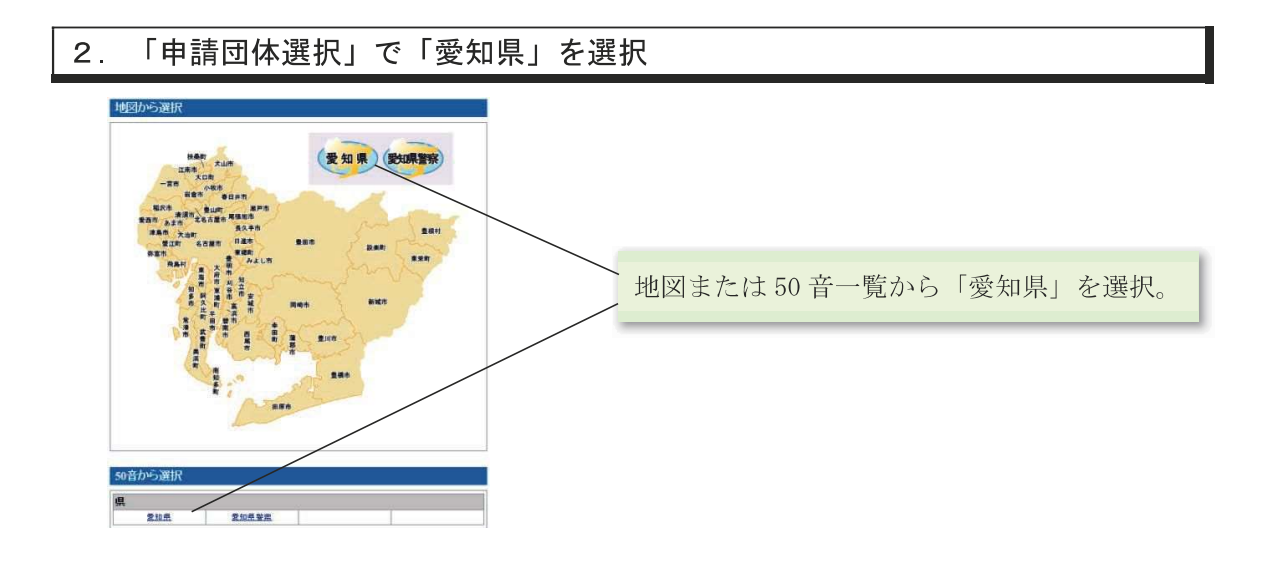

### 3. 手続きを選択

1) 「手続き名」に「地球温暖化対策」と入力し、「検索」をクリック

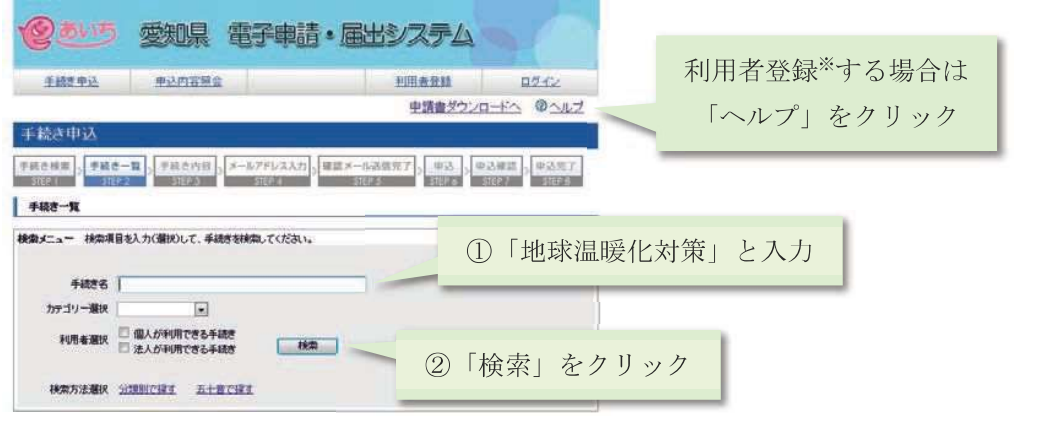

 $-50 -$ 

2) 「地球温暖化対策計画書提出書」もしくは「地球温暖化対策実施状況書提出書」 を選択

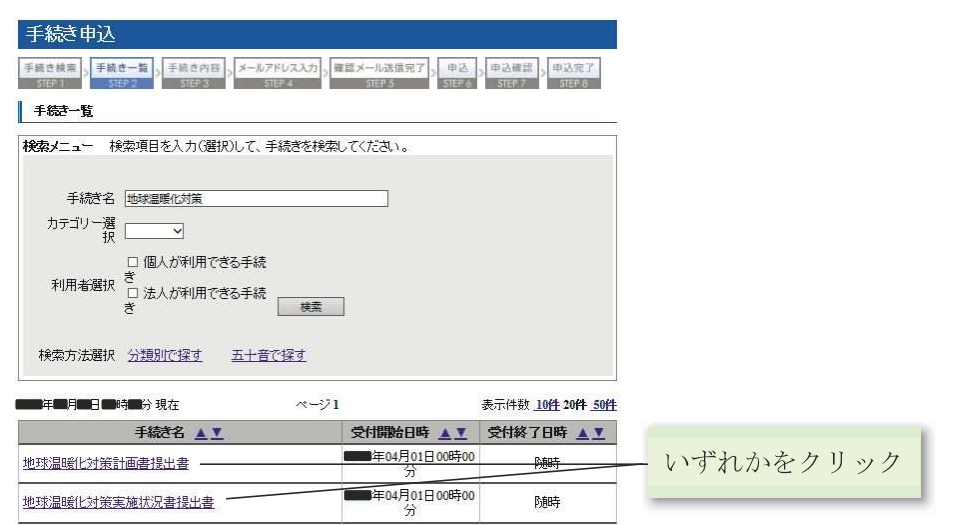

3) 利用者登録せずに申し込む場合は、「利用者登録せずに申し込む方はこちら」をク リック。利用者ログインする場合は、「利用者ID」と「パスワード」を入力し、「ロ グイン」をクリック。

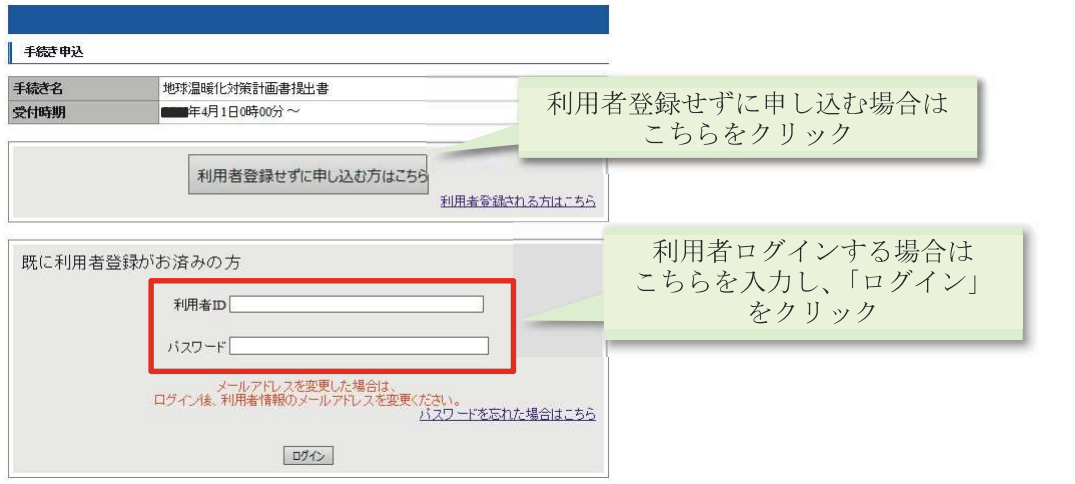

4) 利用規約を確認後、問題がなければ「同意する」をクリック

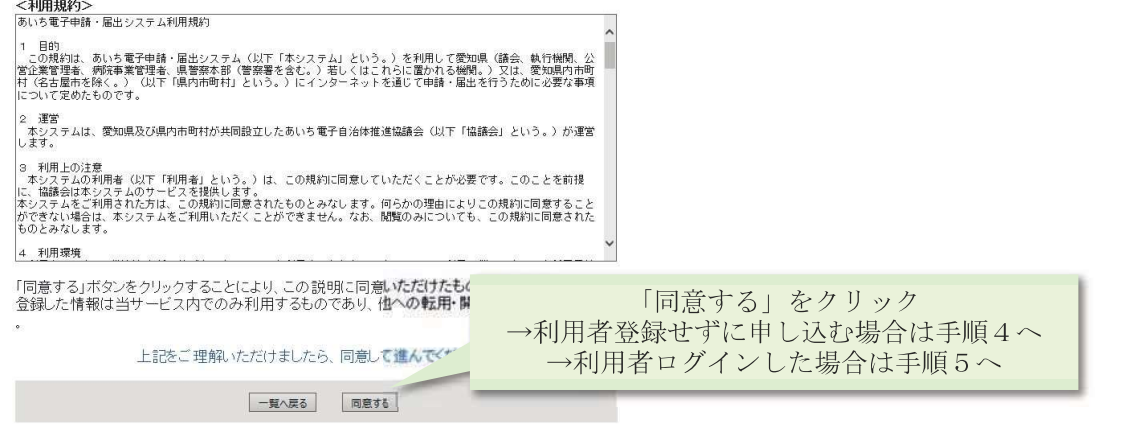

 $-51 -$ 

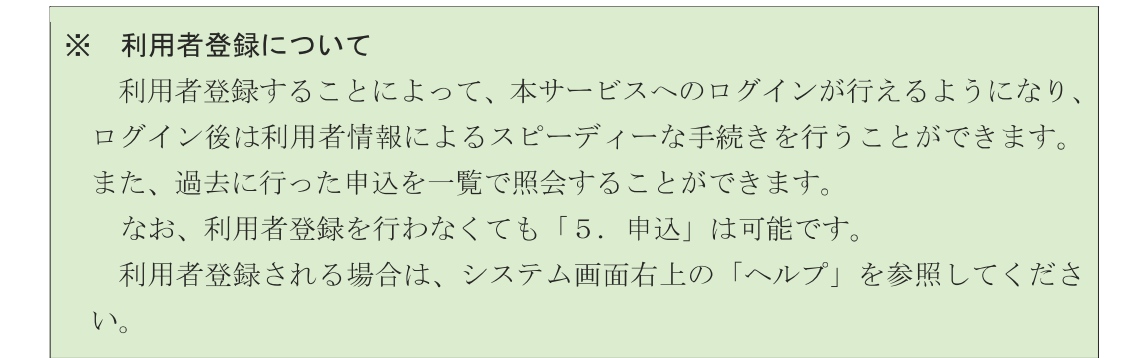

# 4. 連絡先メールアドレスを入力(利用者登録をしない場合のみ)

1) 「連絡先メールアドレス」を入力し、「完了する」をクリック

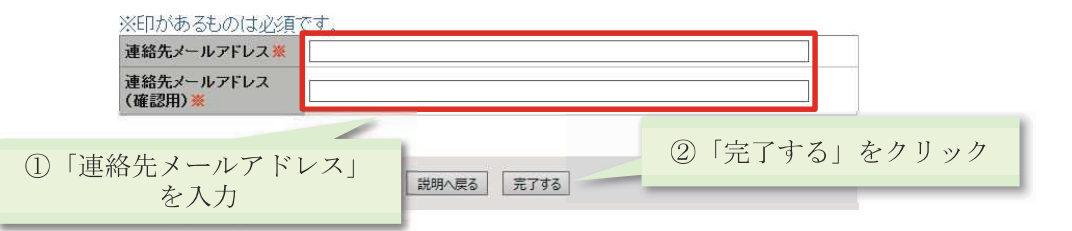

2) 受信したメールに記載されているURLにアクセス

# 5. 申込

1) 必要事項を入力する

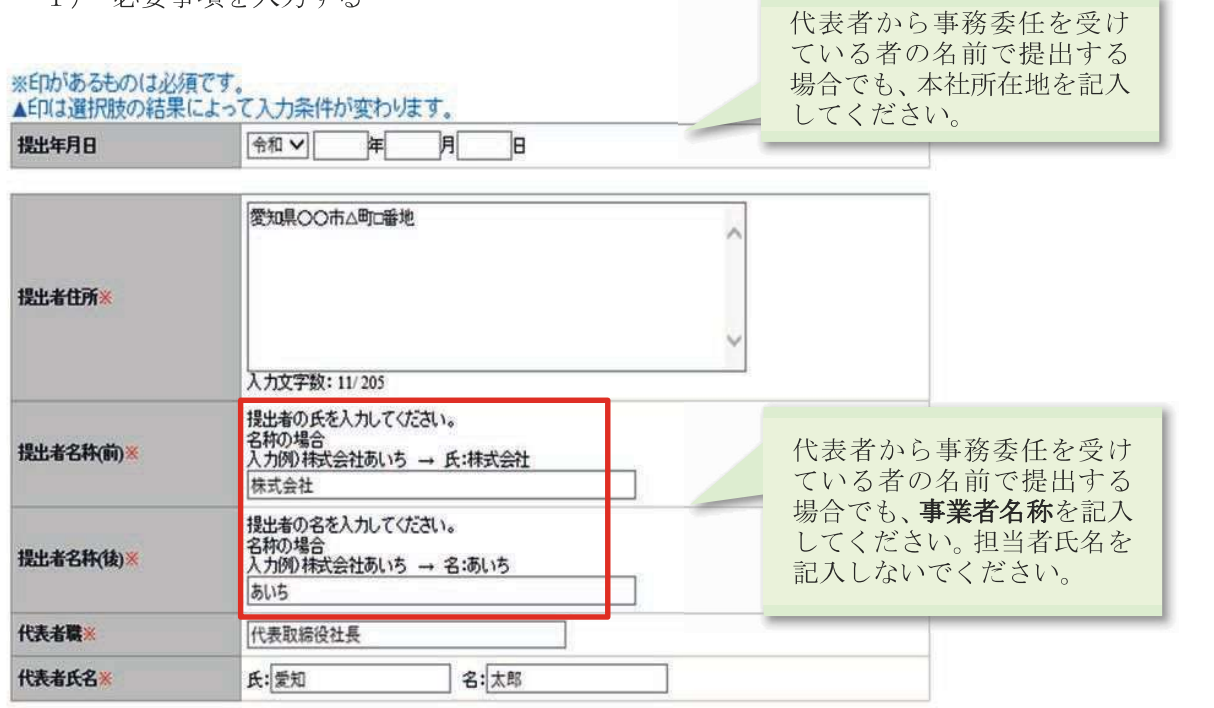

2) 「ファイル添付」にチェックをつけ、「添付ファイル」をクリック

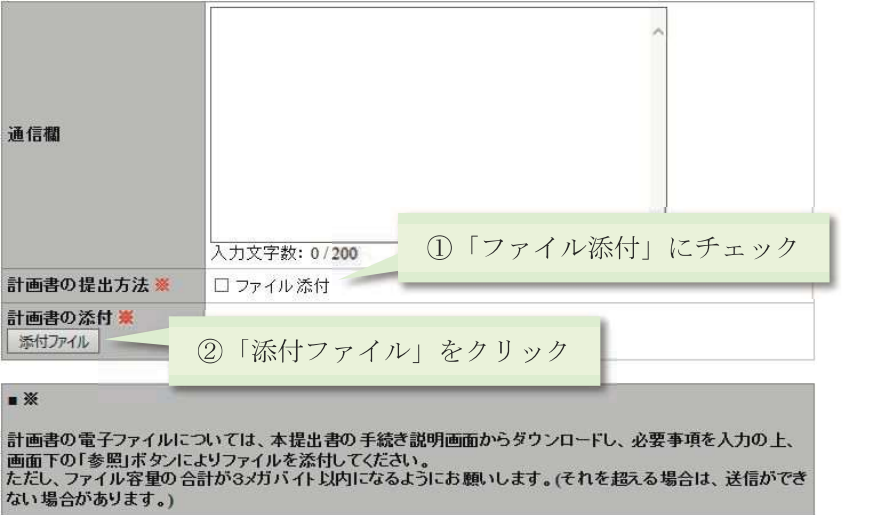

3) 「参照」をクリックして添付するファイルを選択後、「添付する」をクリック

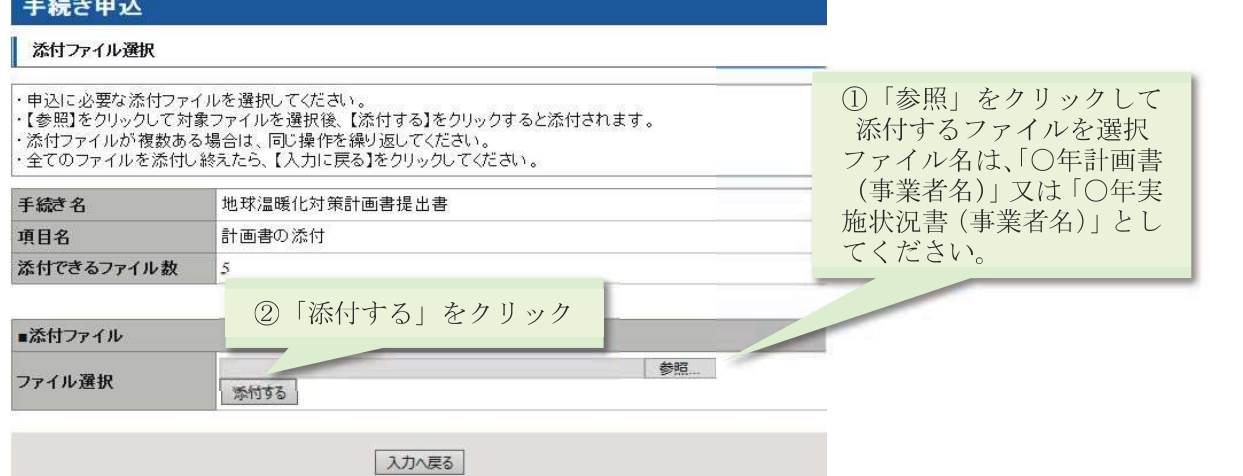

4) 「入力へ戻る」をクリック

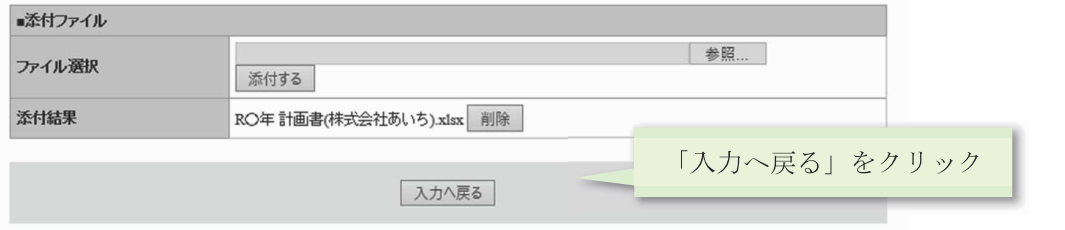

5) 「提出先」をプルダウンから選択

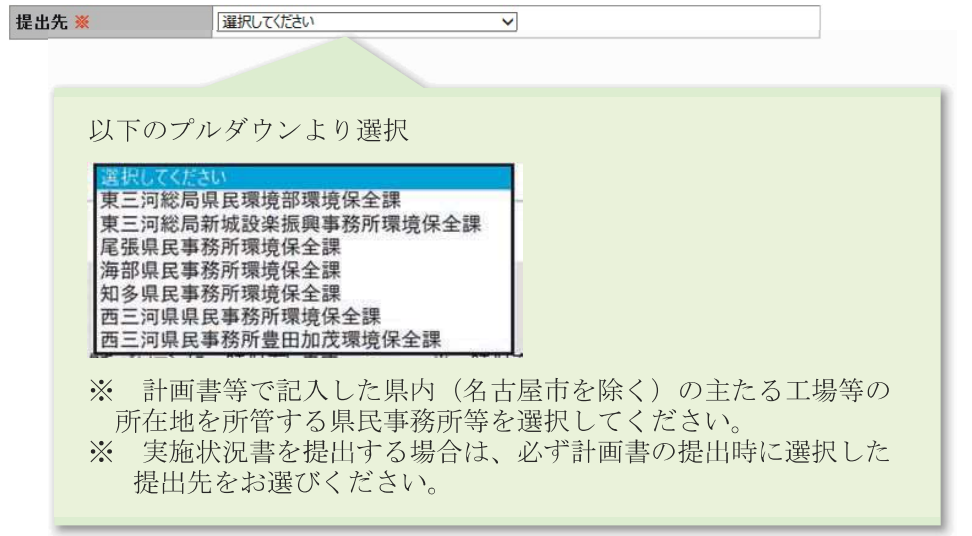

6) 「確認へ進む」をクリック

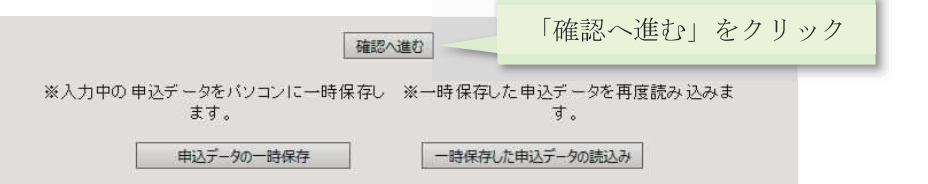

7) 申し込み内容を確認後、「申込む」をクリック

#### 中込確認

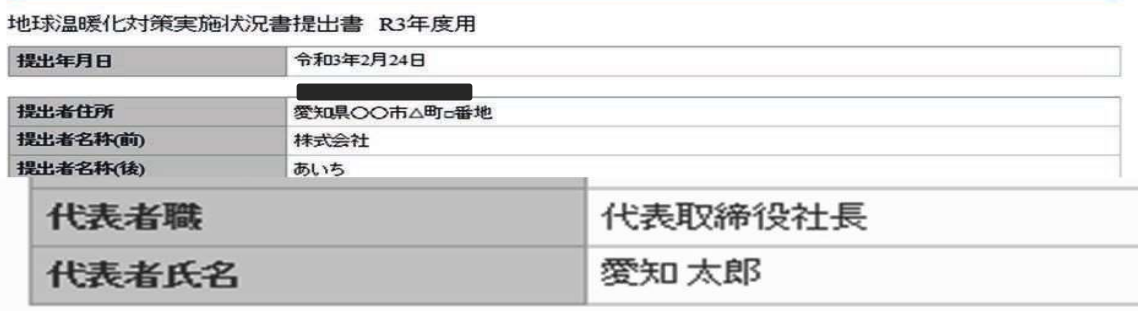

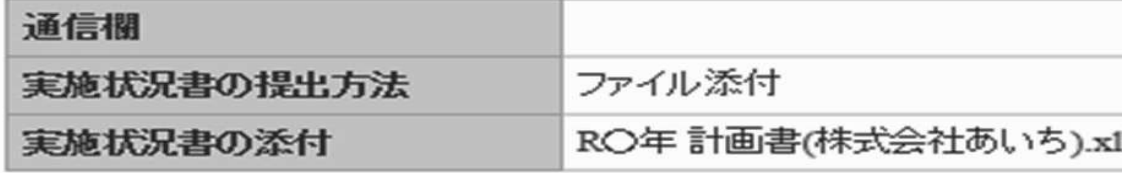

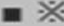

提出先

西三河県民事務所豊田加茂環境保全課

スカへ戻る 申込む

**PDFプレビュー**<br>※PDFプァイルは一度パソコンに保存してから開くようにしてください。

申込完了の通知メールが登録されたメールアドレスに送信されます。整理番号とパスワー ドが発行され、通知メールに記載されます。

整理番号とパスワードは、利用者登録せずに申し込んだ方が「申込内容照会」を行う場合 に必要となります(利用者登録し、利用者ログインを行って申し込んだ場合は、整理番号/ パスワードを入力しなくとも、利用者ログインのみで申込内容照会機能を利用することがで きます。)。「申込内容照会」では、提出済みのファイルを修正し、再提出を行うことができま す。

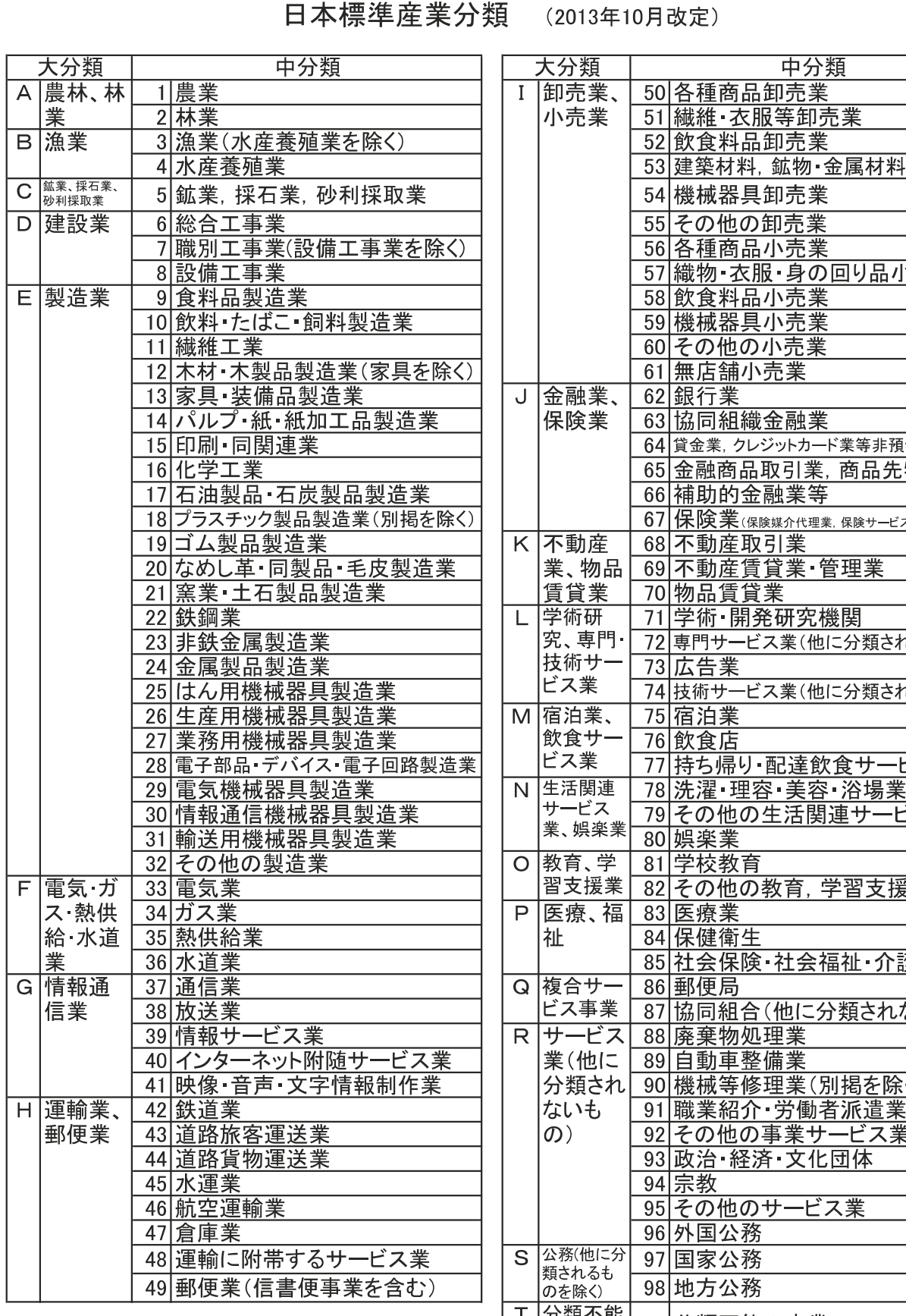

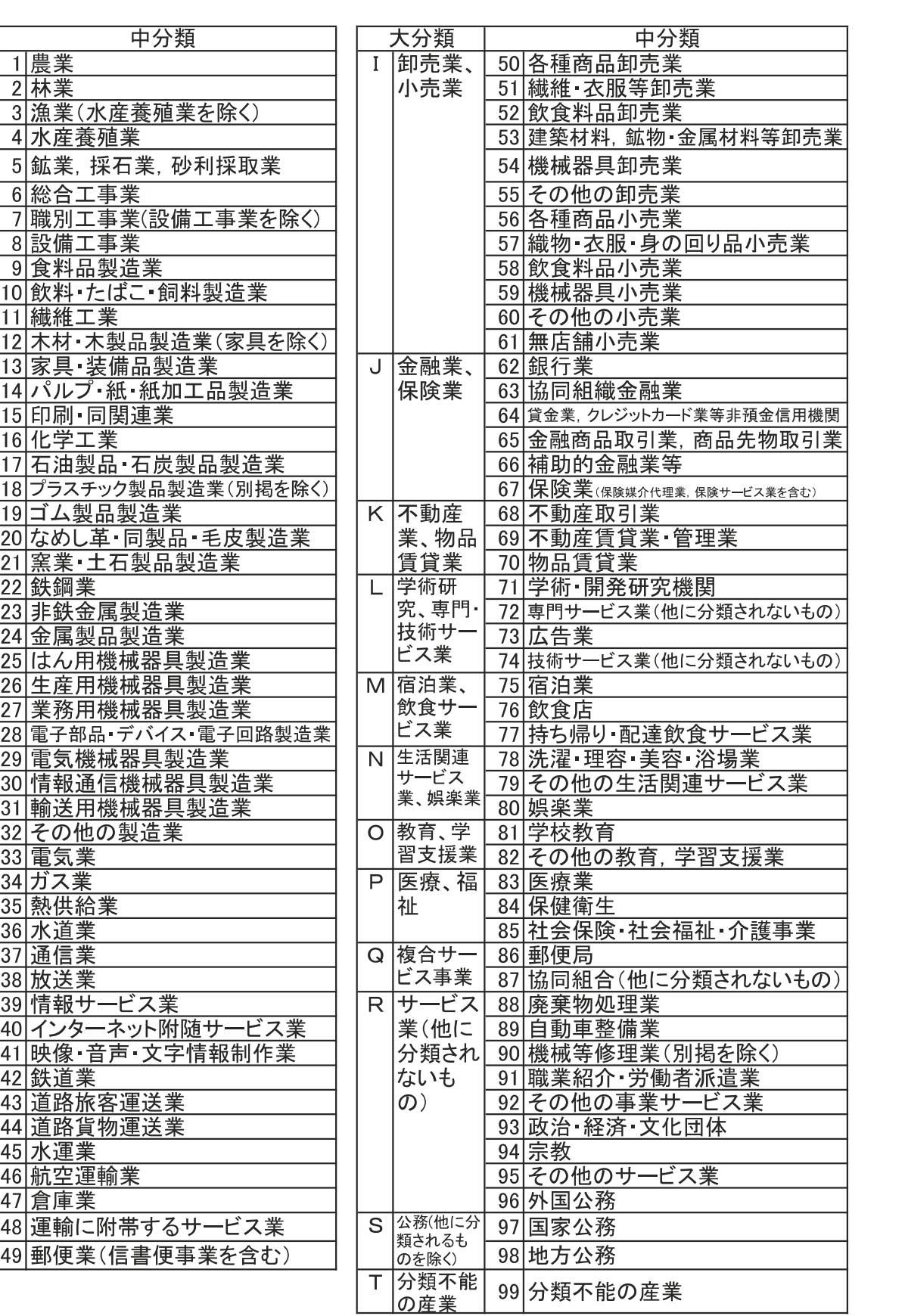